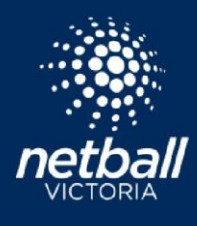

## **DE-REGISTRATIONS**  Quick Reference Guide

The De-registration process in Netball Connect effectively removes a player from a competition. The process allows for each level of affiliate to refund a partial of full amount of any monies collected. A de-registration will be initiated by either the club or association in the first instance and will progress through all levels of hierarchy.

Association/League or Club iniates dergistration through the User profile. They approve or decline de-registration and apply partial or full refund as required on club fees paid only.

After Club has approved/declined next in line the Association has the opportunity to approve or decline any fees they have received

Netball Victoria then has the opportunity to approve or decline the NV membership portion

In the instance that a player wishes to de-register from your competition, both the association/league and any affiliated clubs to that association/league will need to review the de-registration request.

Request can be made for a de-registration if circumstances have meant that the participant can/would like not to engage in this competition any further. For details on who qualifies for a refund on their Netball Victoria Membership, [click here.](https://vic.netball.com.au/refunds)

A de-registration can be initiated through the player user profile. Navigate to the User Module, search for the player and select the '…' under Action. Select Registration > Against the registration you wish to de-register select the '…' under Action > Registration Change > Enter details of the de-registration. Please include as much information in the comments box as possible so at each level of the process all the information is there for the process of refunds etc.

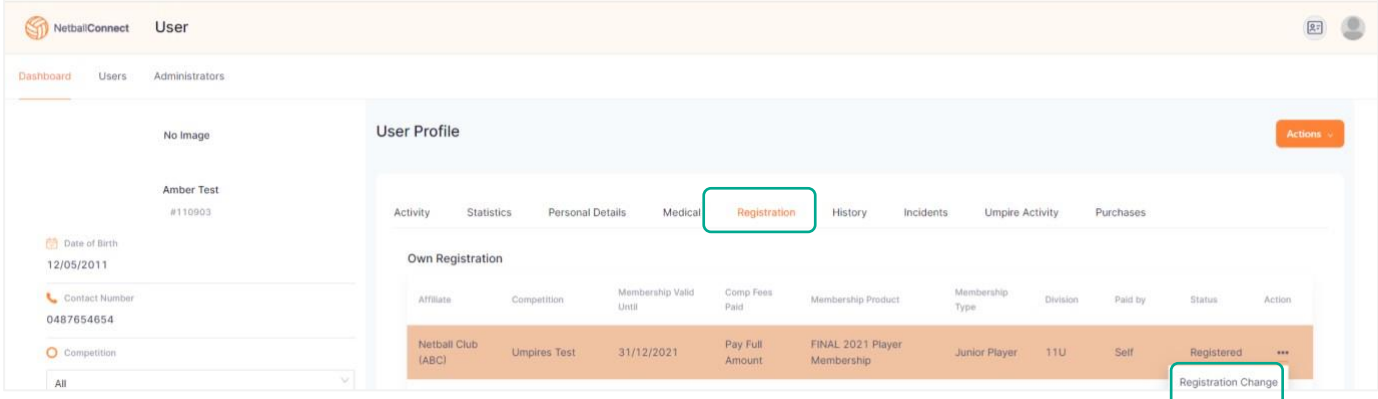

## To review a de-registration-

- Select the *Registration* module from the module selector found in the top right-hand corner of the screen.
- Hover your mouse over the *Registration* drop down and select *Registration Change*.

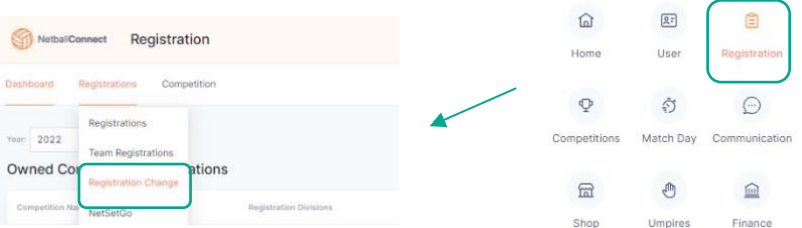

netballvic.com.au melbournevixens.com.au

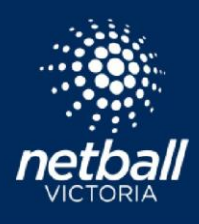

• Scroll to the right-hand side of the screen, where you will see the *… (action button)* for each player who has requested a de-registration, hovering over the action button, select *'Review'*. From the information provided in the comments section of the de-registration, determine whether you will approve or decline the de-registration.

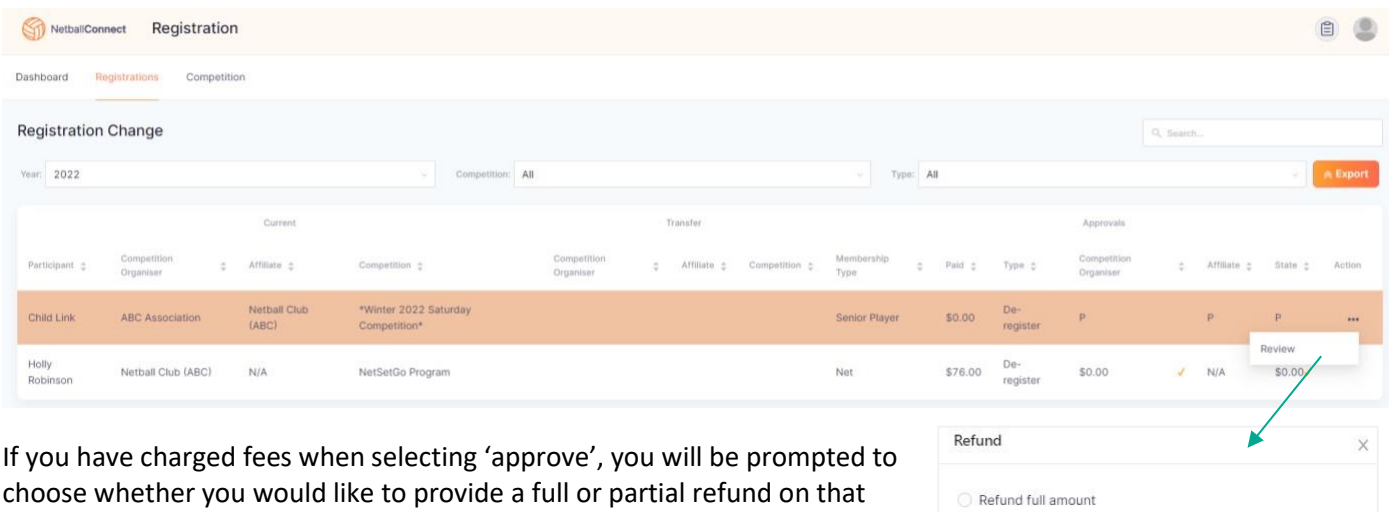

payment. Selecting 'refund partial amount' will allow you to enter what portion of the payment you would like to refund, whereas selecting 'refund full amount' will refund the full payment.

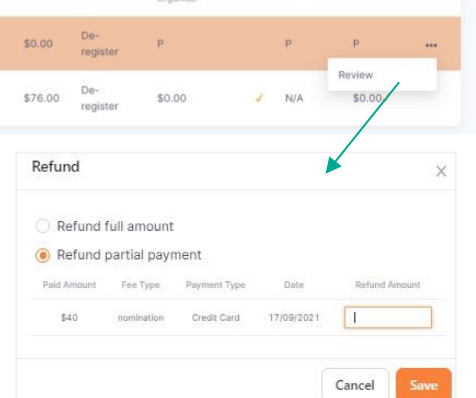

When the de-registration is approved by a level of the hierarchy, a tick will appear. In the scenario above, the orange sits with the competition organiser and State. Should an affiliated club approve the de-registration, a tick would appear under the 'affiliate' header.

Notes:

- Under the Approvals section the 'Competition Organiser' generally refers to the Association or League running the competition. (Clubs can also create competitions/programs, i.e, NetSetGO). If the 'Competition Organiser' has affiliated clubs, and this registration has been made to a club, then the 'Competition Organiser' will need to wait for the club to review the de-registration before they will have the chance.
- Affiliate refers to the Club
- State refers to Netball Victoria
- 'P' indicates de-registration is pending
- Orange tick indicates a partial refund
- Green tick indicates a full refund
- N/A indicates no registration and no process required at that level
- X (red cross) means declined.